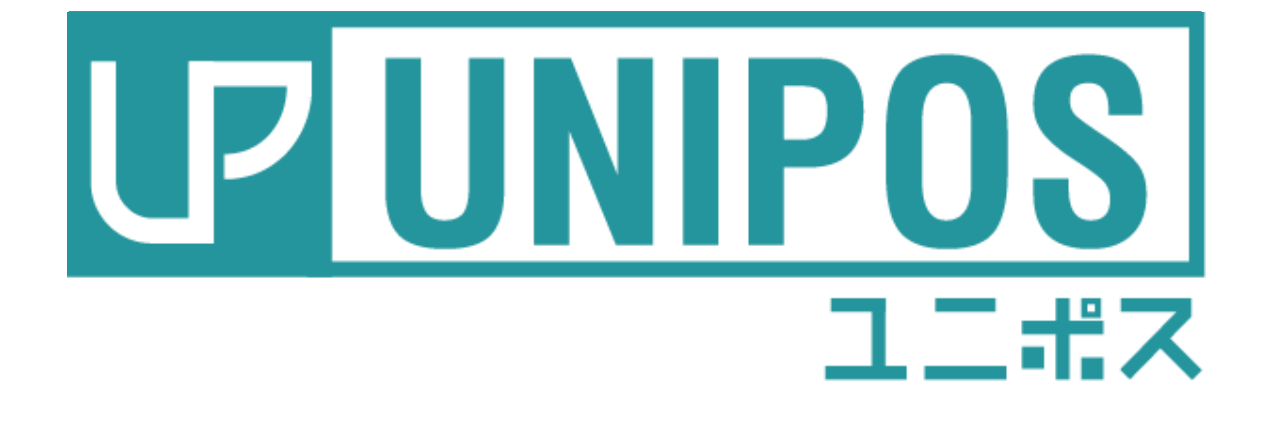

# 操作ガイド レジ用(レストラン)

はじめに

このたびは、本製品をお買い上げいただき、誠にありがとうございます。

万一不具合が生じた場合には、販売代理店、または弊社(テンポス情報館)までご連絡くだ さ い。

また、本書の著作権は弊社に帰属します。本書の一部または全部を弊社に無断で転載、複製、 改編などを行うことは禁じられています。

本書に記載されている他社製品名は、一般に各社の商標または登録商標です。

本書に記載された仕様、デザイン、その他の内容については、改良のため予告なしに変更さ れる場合があります。

#### 改訂概要

初 版 令和2年12月18日

### -目次-

#### 第1章 画面説明

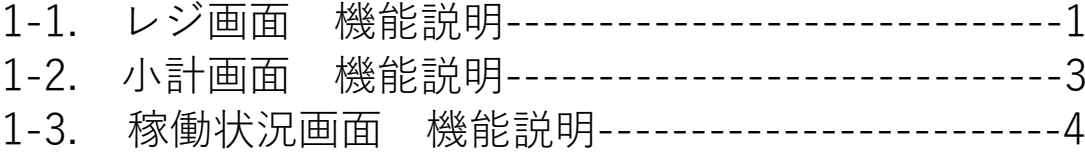

### 第2章 起動、終了

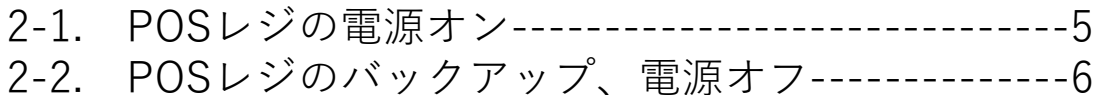

#### 第3章 開店前の作業

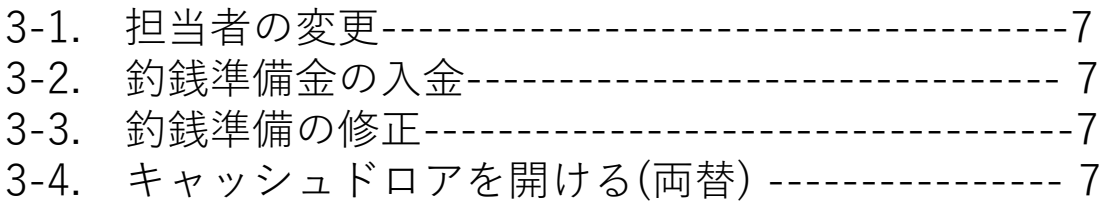

#### 第4章 営業中の操作(会計)

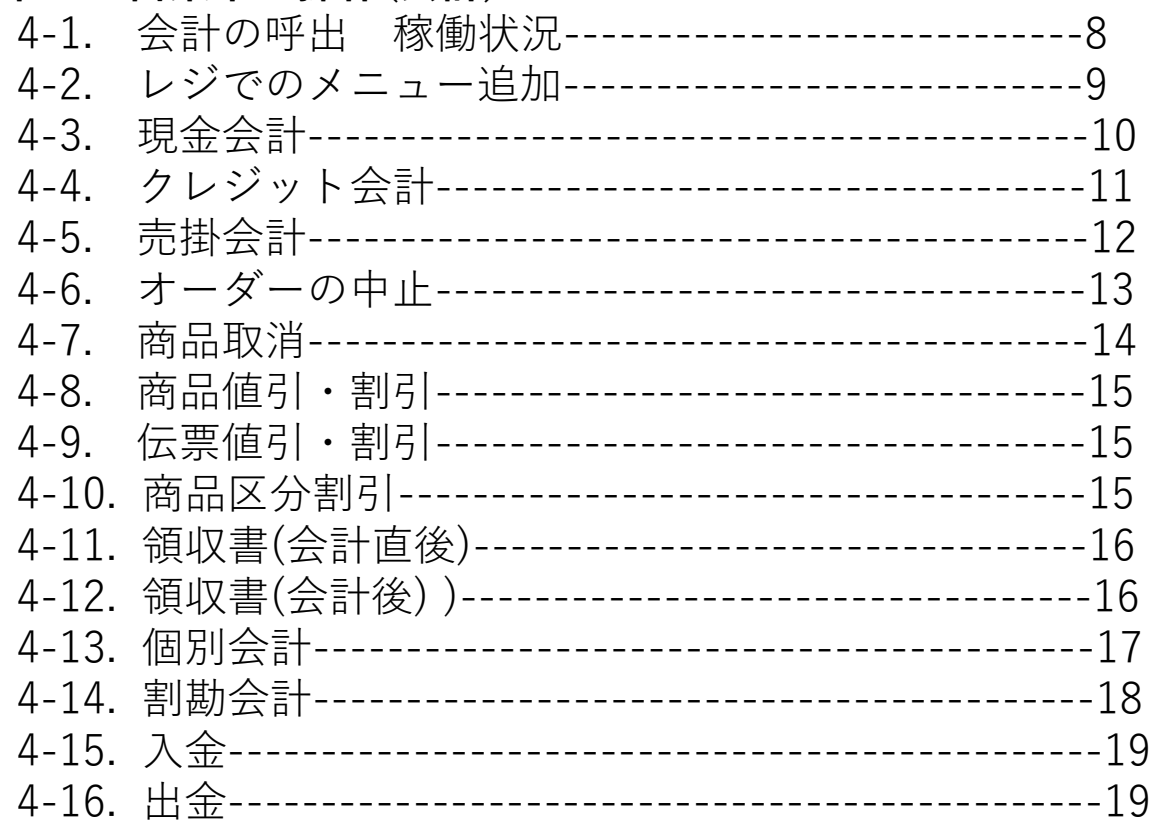

#### 第5章 営業中の操作

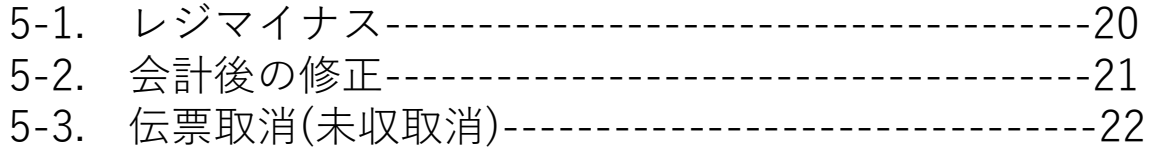

### 第1章. 画面説明

#### 1-1. レジ画面 機能説明 ─ 明細を確認する画面です。商品の追加・取消を行うことが出来ます。<br>│Ver2\_3\_187-0001  $ton No=-1)$  $\overline{40}$  $\mathbf{3}$ 0点 品名 行 単 価 数 值引% 金 額  $\overline{\blacktriangle}$ 商品 d.  $\mathbf{r}$ 設定 ② 쇠 釣銭<br>入金 点<br>*し*ポー 客数 精算 G 会計履歴 両替 4)替え ₹ 稼働状況 個別会計 割り勘  $\overline{\mathbf{Y}}$ 担当者 レシート 領収書 領収書<br>フリー ドリンク  $7 - 7$ 食放 飲放 割増OFF  $\overline{7}$ 8 9 サラダ 揚げ物 ザンギ 刺身 焼物 数量<br>変更  $\overline{4}$ 5 6  $\boldsymbol{\mathsf{x}}$  $\overline{2}$ 3 1  $\mathbf C$  $\overline{O}$  $00\,$ 万円 **TOP** 小 計 現 計  $\rightarrow$  $(5)$ コントローラ オーダー タスクマネージャ スクリーン K/B 2020年09月07日 (月) 16 41  $\star$

- ① 点数・金額 売上点数と小計金額
- ② 明細 →会計する商品一覧
- ③ 基本ボタン -テンキー、Cボタン等の常時表示 ※設定により表示内容は異なります。
	- 商品取消 運択中の商品の取消(商品選択>商品取消)
	- 中止 今録中の操作を取消し、初期画面に戻ります。
	- 設定画面に移動
	- 釣銭入金 一釣銭準備金の入力(数字入力 > 釣銭入金)
	- 客数 客数(数字入力 > 客数)
	- 点検レポート -現時点の売上を確認
	- 精算 -レジ締め

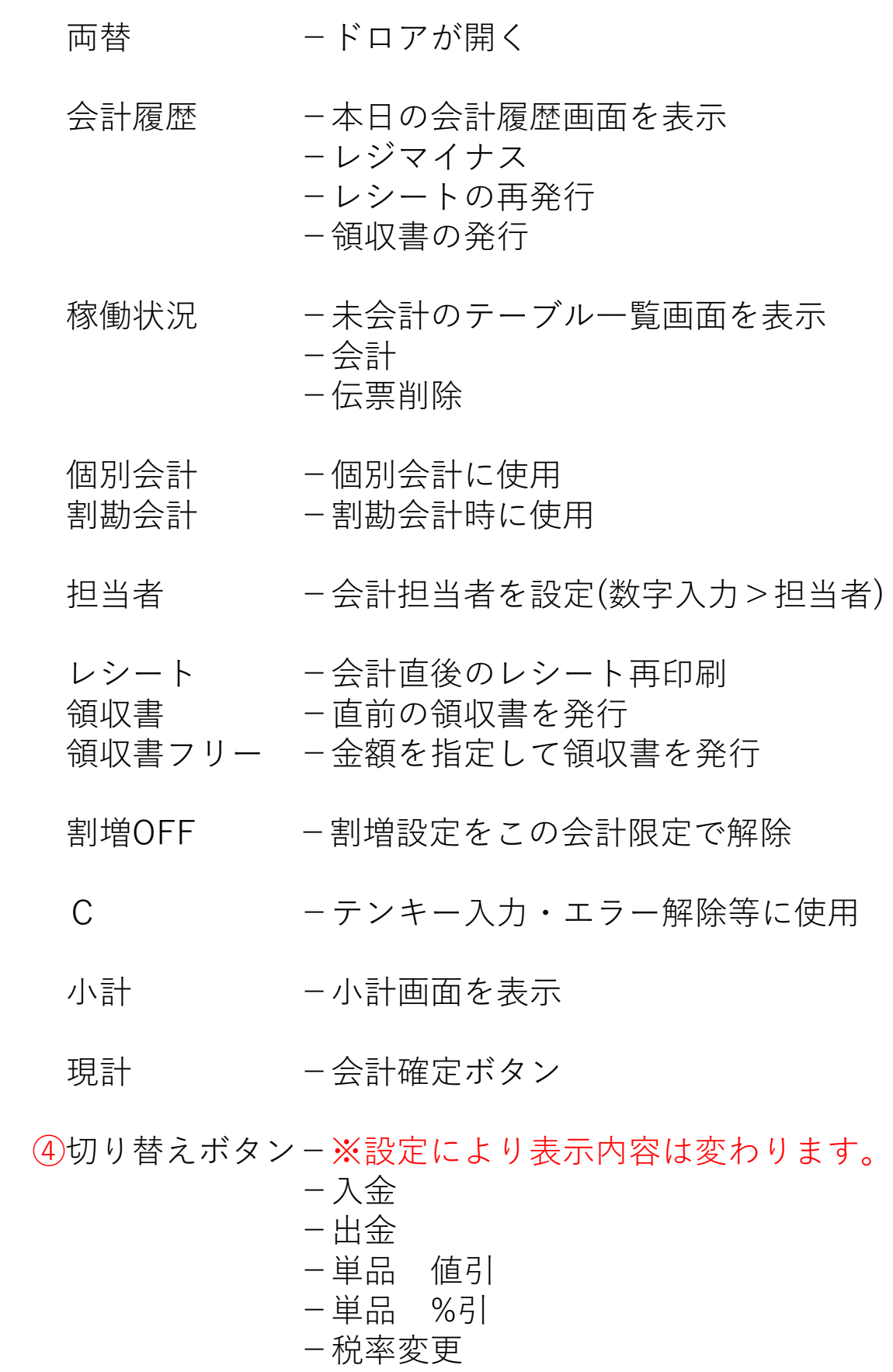

- -チェック伝票
- -トレーニング
	- -商品PAD

j

6現状の担当者 - 現在の会計担当者が表示

### 1-2. 小計画面 機能説明

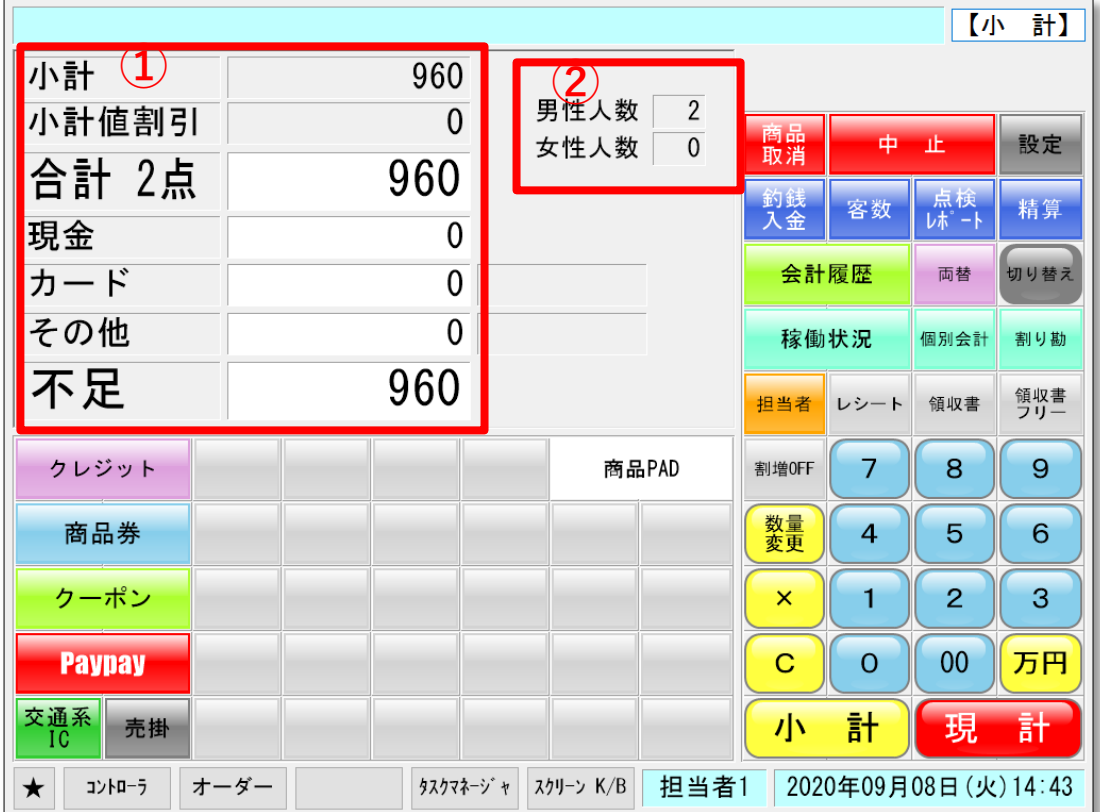

- 1)小計 -小計金額を表示
	- 小計値割引 -小計値引・割引の金額を表示
	- 合計 -合計金額を表示
	- 現金 現金預かり金額を表示
	- カード ークレジットカード預かり金額を表示
	- その他 -男金・クレジットカード以外の預かり金額を表示
	- 不足 預かり金額が不足している場合不足金額を表示

<span id="page-5-0"></span>②男性・女性人数-男性・女性の人数を表示

### 1-3. 稼働状況画面 機能説明

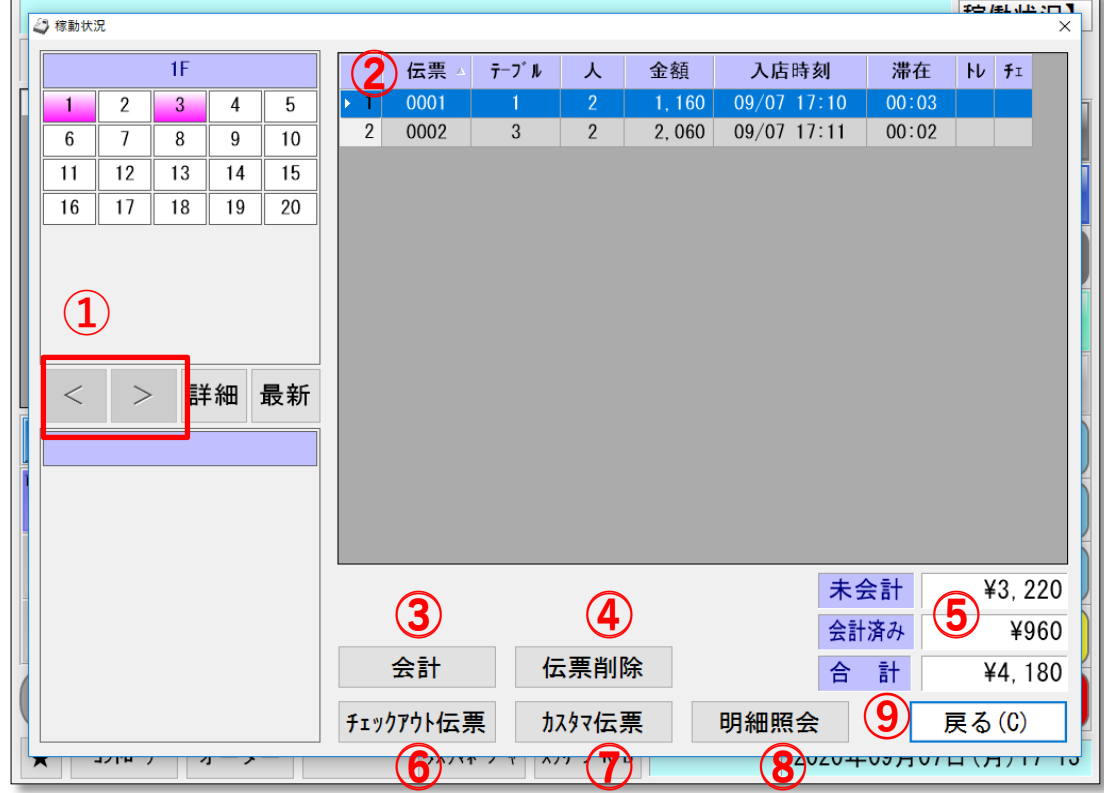

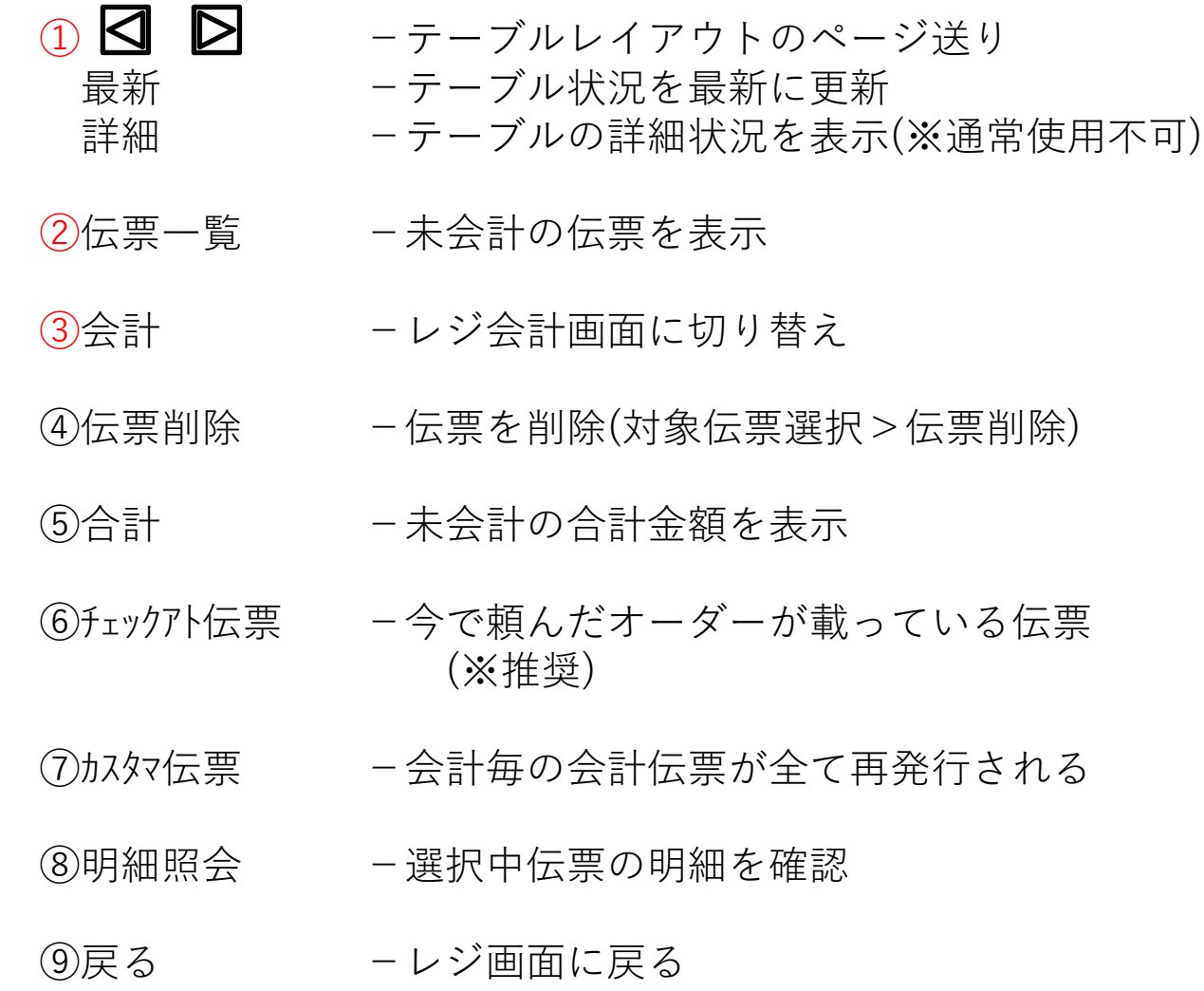

### 2. 起動、終了

### 2-1. POSレジの電源を入れる

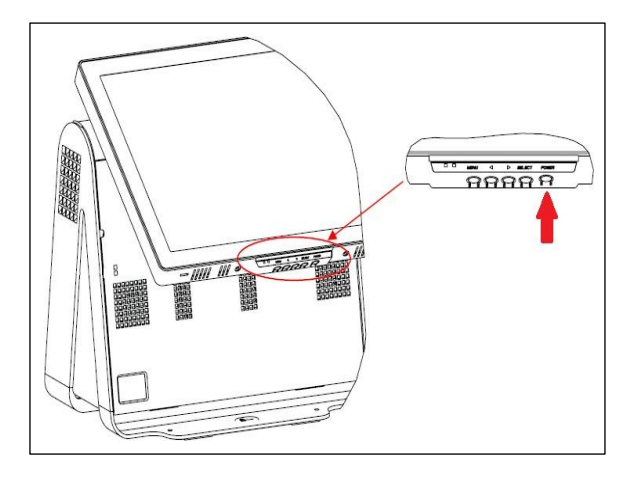

- ①モニター画面下底部分の POWERボ タンを押します。 ※TPS製ESY15D1の場合
- しばらくするとWindows が起動

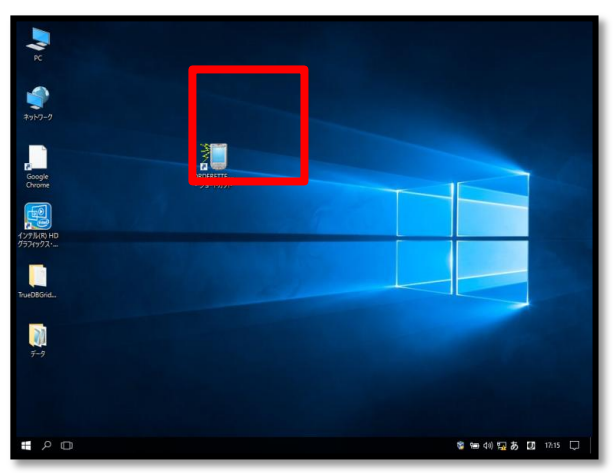

<span id="page-7-0"></span>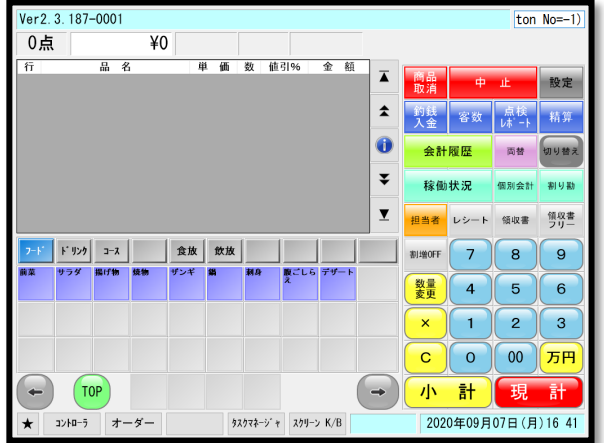

- ②デスクトップ上のアイコン 「ORDERETTE」をダブルクリック
- ※「ORDERETTE」がスタートアッ プに設定されている場合は上記の操 作は不要
- ③画面上にレジ画面は表示されたら 起動完了

## 2-2. POSレジのバックアップ、電源オフ

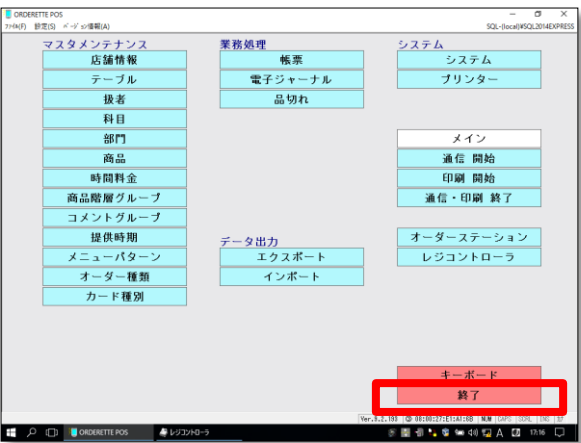

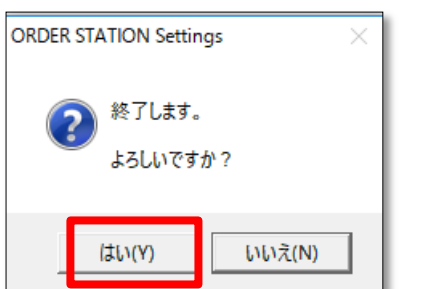

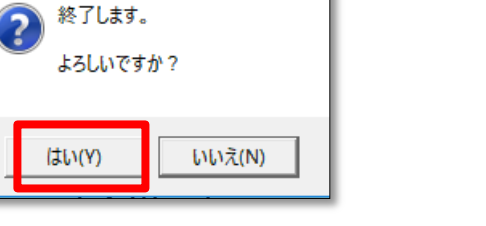

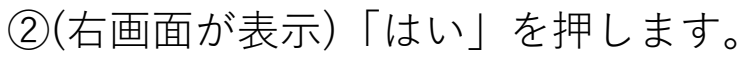

①メインメニューの

「終了」ボタンを押します。

③(右画面が表示)「はい」を押します。

④(右画面が表示)「はい」を押します。

⑤バックアップが開始します。

⑥バックアップ終了後に 電源が切れます。

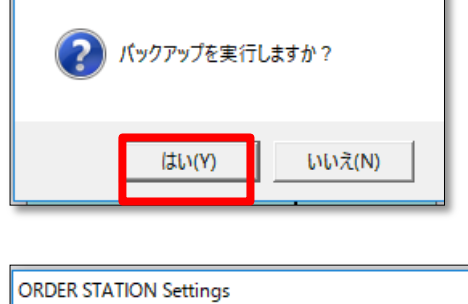

**ORDER STATION Settings** 

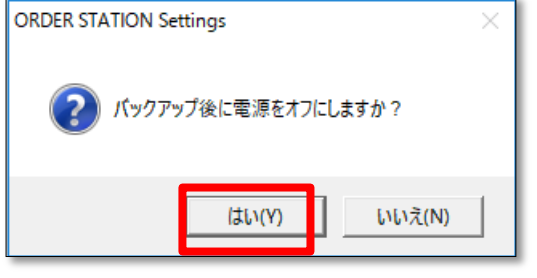

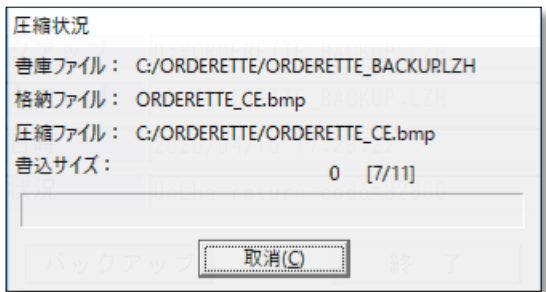

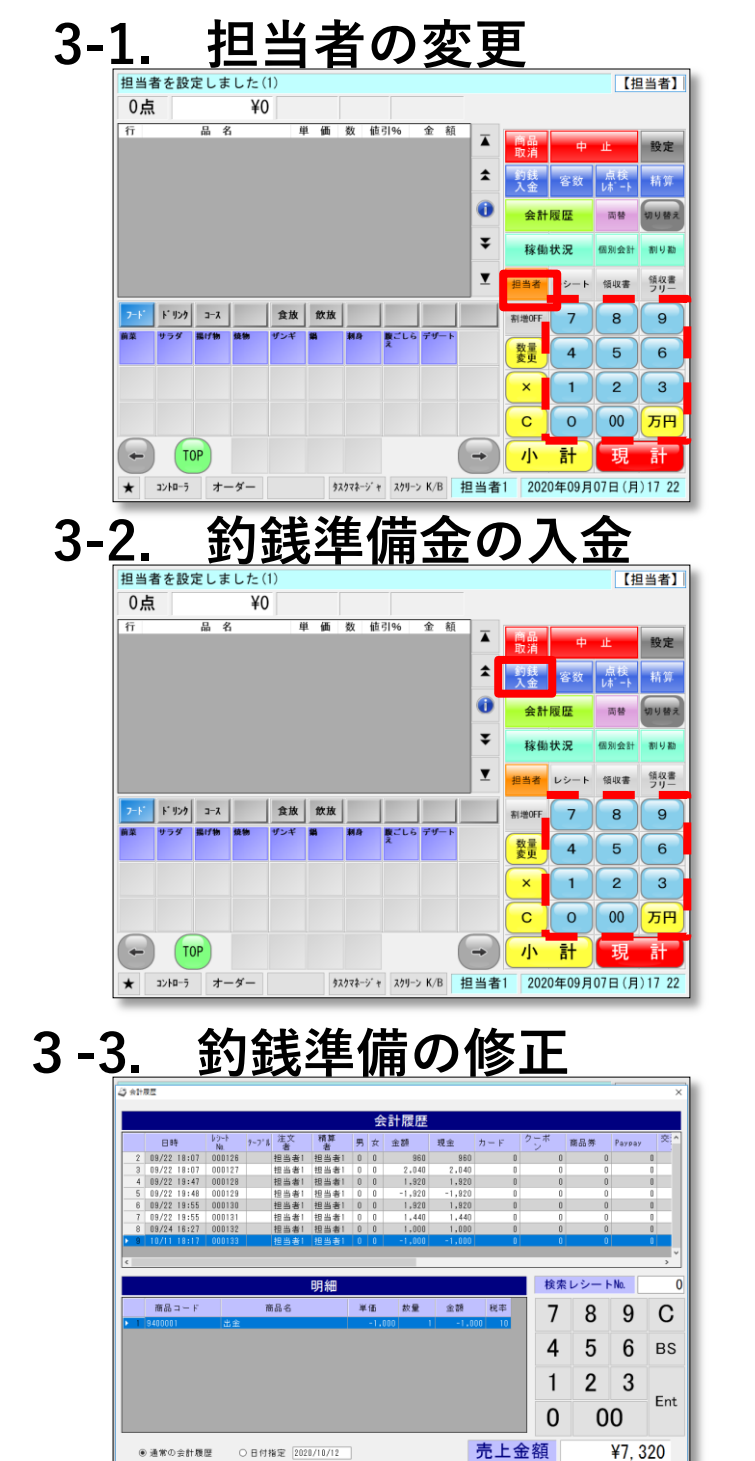

- ①担当者コードをテンキーで 入力します。
- ②「担当者」ボタンを押します。

①釣銭準備金額をテンキーで 入力します。

②「釣銭入金」ボタンを押します。

①「会計履歴」ボタンを押します。 ②パスワード画面で「OK」

③釣銭入金をした履歴を選択し、 「レジマイナス」

④再度釣銭入金処理を行う

### 3-4. キャッシュドロアを開ける(両替)

明細+コピー 明細-コピー 原る(0)

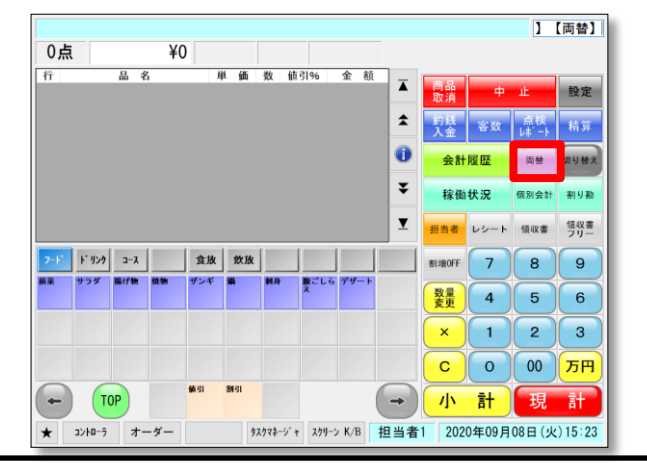

レジマイナス レット再発行 傾収書発行

①「両替」ボタンを押します。

### 4-1. 会計の呼出 稼働状況からの呼出

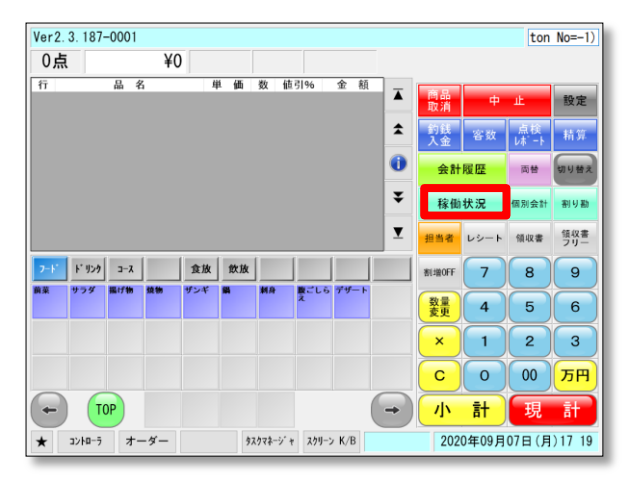

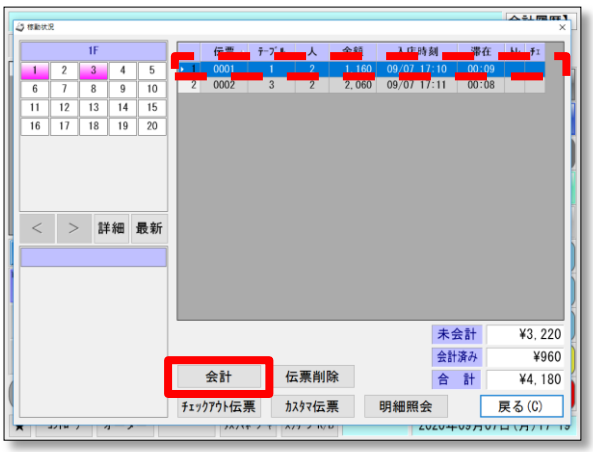

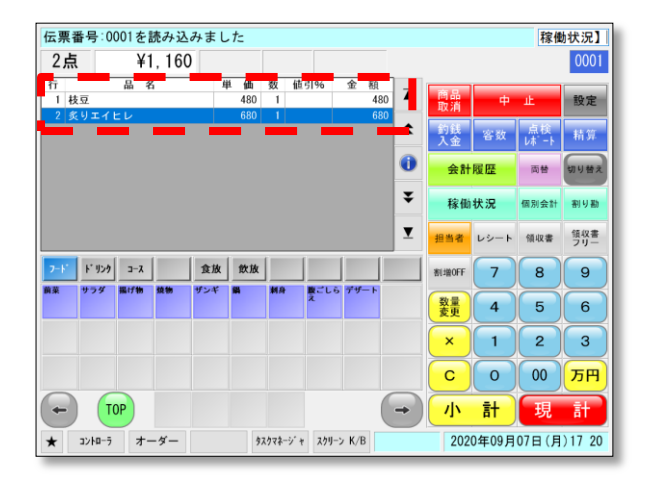

①稼働状況ボタンを押します。

②伝票一覧から会計する伝票を 選択します。

③会計ボタンを押します。

④レジ画面に戻り明細が表示さ れます。

### 4-2. 会計時に商品の追加

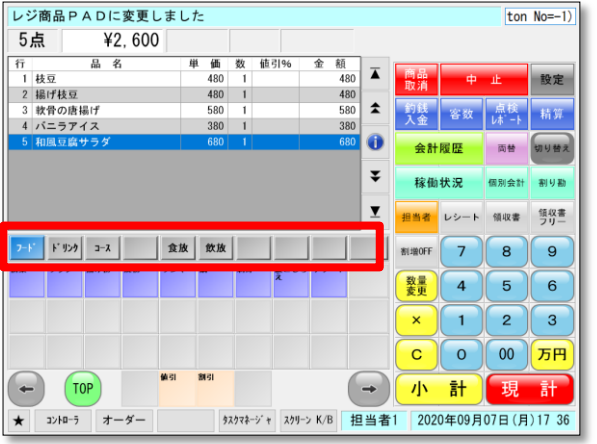

①「会計履歴」から伝票を呼出し ます。

②追加する商品のページに切替ま す。

③追加する商品ボタンを押します。

・商品が追加されます。

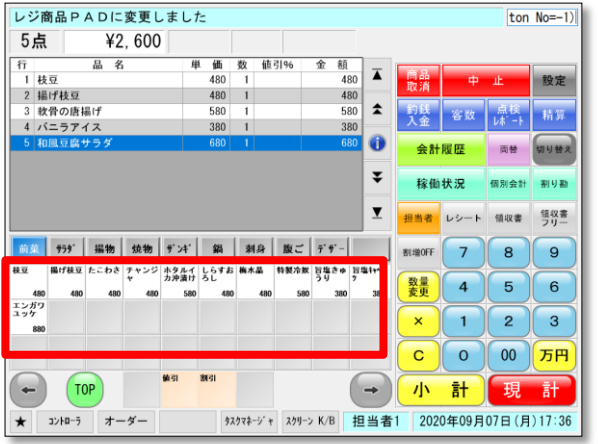

### 4-3. 現金会計

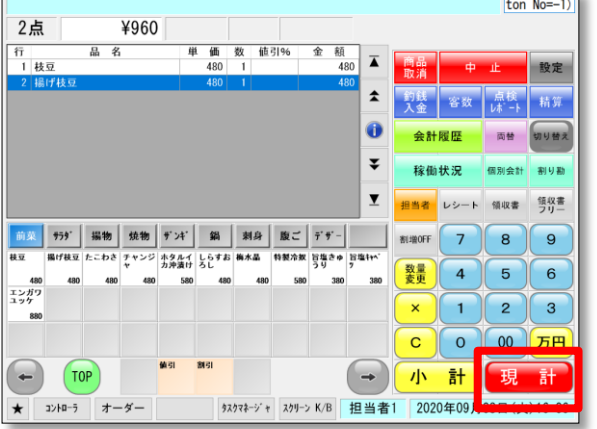

### ※預かり金額が会計金額と同 じ場合はそのまま「現計」で 完了させることが出来ます。

- ①「小計」を押します。 ②預かり金額を入力します。
- ③「現計」を押します。

・釣銭とレシートをお客様に お渡しして会計終了です。

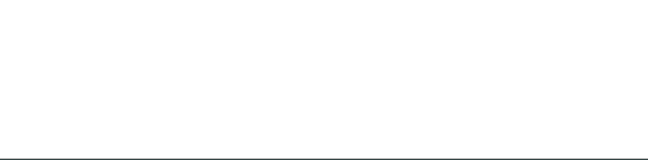

※画面が切替わってしまった場合 は、左上部に「おつり」が表示さ れます。

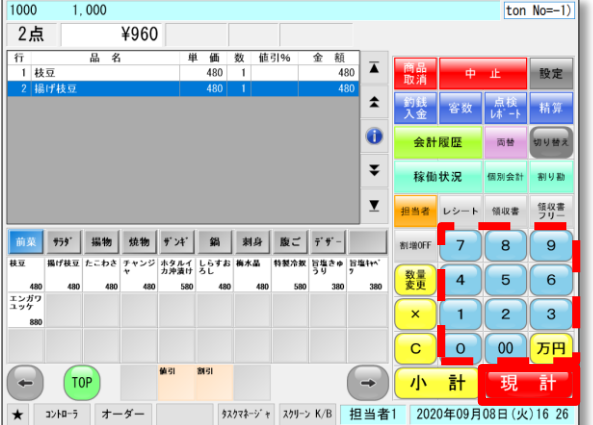

おつり ¥40 (売上:¥960 入金:¥1,000)

960

960

 $1,000$ 

 $\overline{0}$ 

 $\overline{\mathbf{0}}$ 

 $\overline{0}$ 

食故 | 飲放 | | | | |

40

男性人数 0<br>女性人数 0

**問報** 

 $\bar{\mathbf{x}}$ 

→ 小計

9327キージャ スクリーン K/B 担当者1 2020年09月08日 (火) 16:30

中止

小計

現金 カード

その他

 $(\textcolor{red}{\bullet})$  $(70F)$ 

おつり

 $7 - K$   $K$  959  $-3 - X$ 

★ コントローラ オーダー

小計値割引

合計 2点

【現 計】

設定

切り替

□ 点筷 | 精鋭

レシート 領収書 第収書

 $\parallel$  2  $\parallel$  3

現

 $\overline{7}$  $8$ ြ မ

 $\mathbf{1}$  $C$   $0$   $0$   $0$   $5H$ 

 $\frac{33}{20}$  4 5 6

おつり ¥40 (売上:¥960 入金:¥1,000)

### 4-4. クレジットカード会計

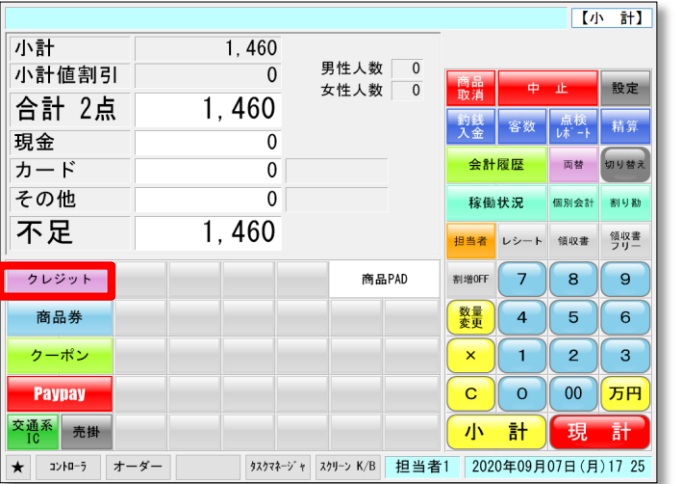

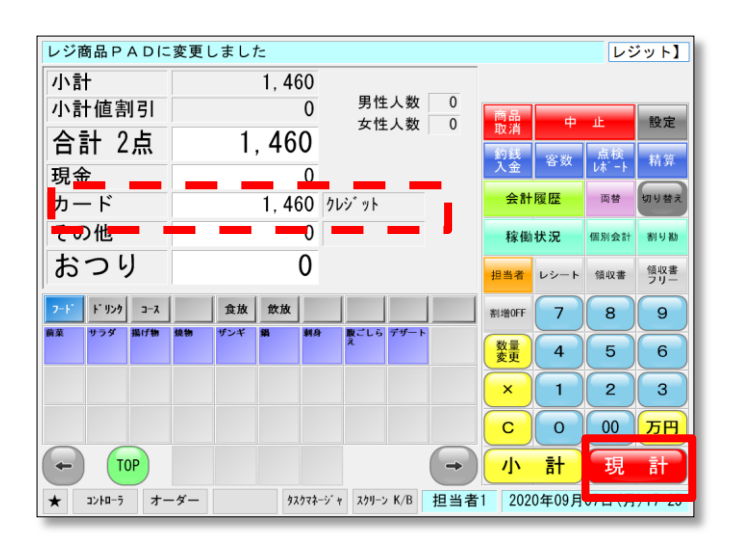

①「小計」を押します。

②「クレジット」を押します。

③「現計」ボタンを押します。

### 4-5. 売掛会計

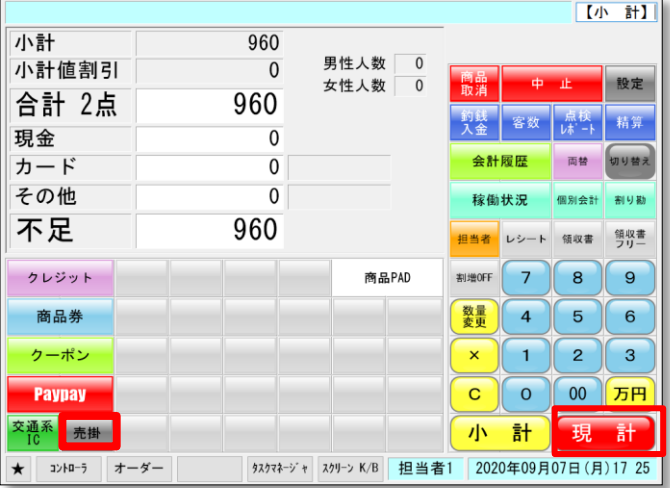

- ①「小計」を押します。
- ②「売掛」を押します。
- ③「現計」を押します。

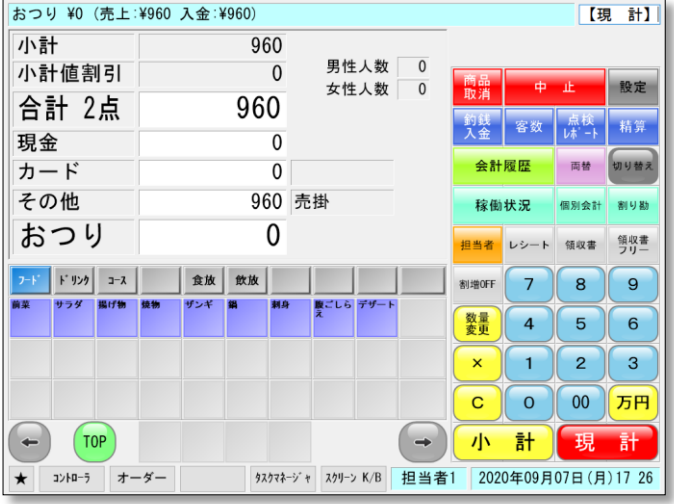

・現計後の画面

### 4-6. オーダーの中止

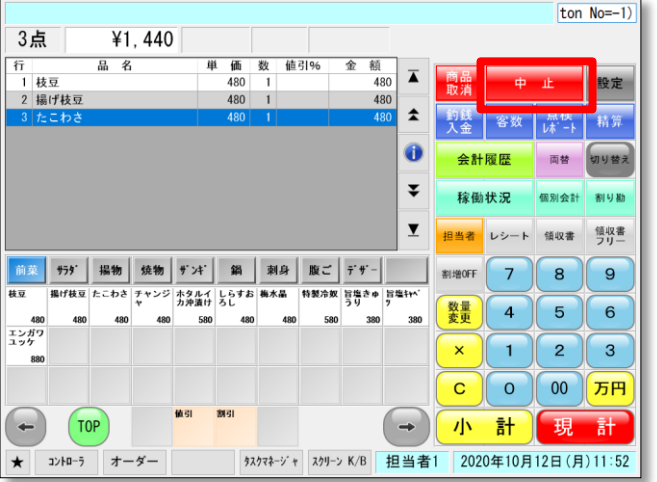

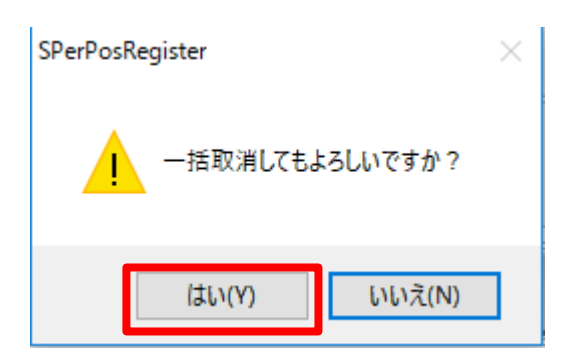

① (オーダー呼び出し状態で) 「中止」ボタンを押します。

② 「はい」を押します。

F

### 4-7. 会計時、商品の取消

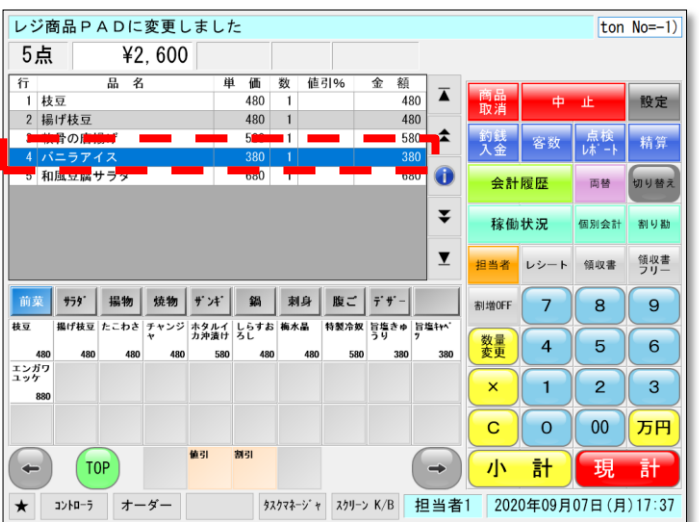

①「会計履歴」から伝票を呼出し ます。

②取消する商品を選択します。

③「メニュー取消」を押します

 $\circ$ 

・同じ商品のマイナス明細 が作成されます。

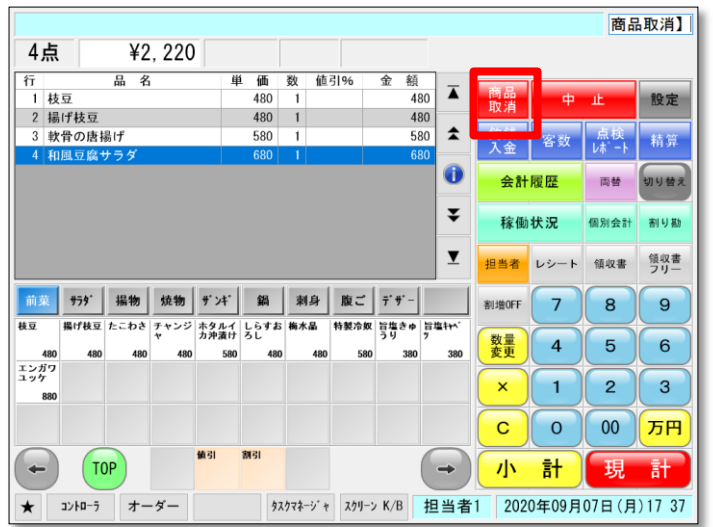

### 4-8. 商品単品 値引・割引

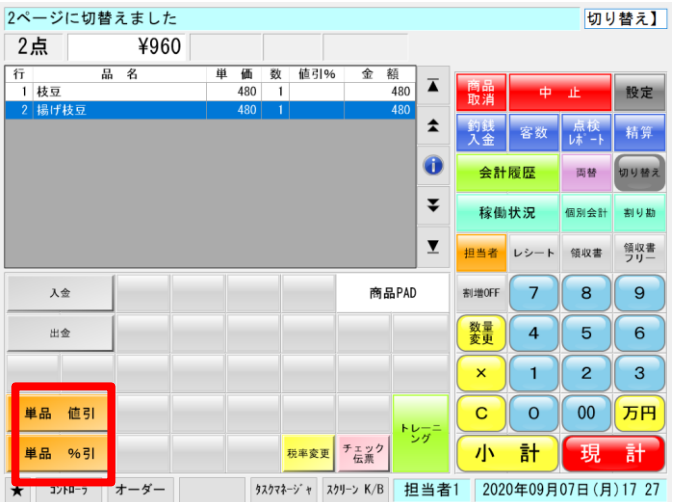

### 4-9. 伝票 値引・割引

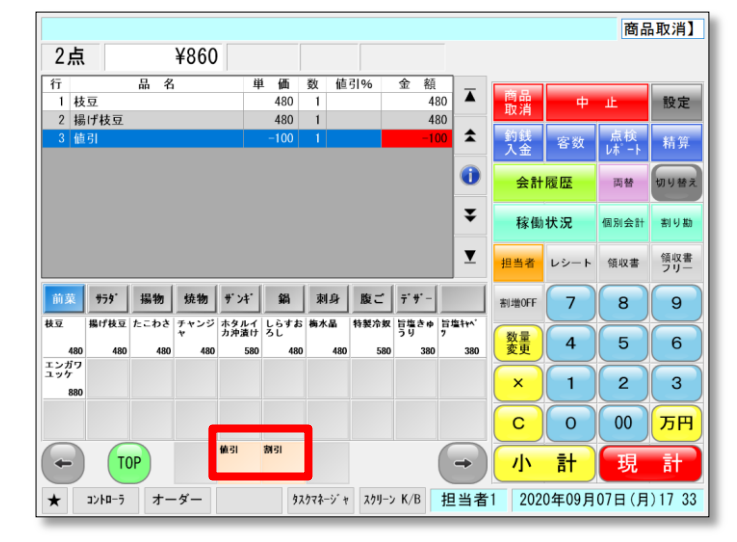

## 4-10. 商品区分割引

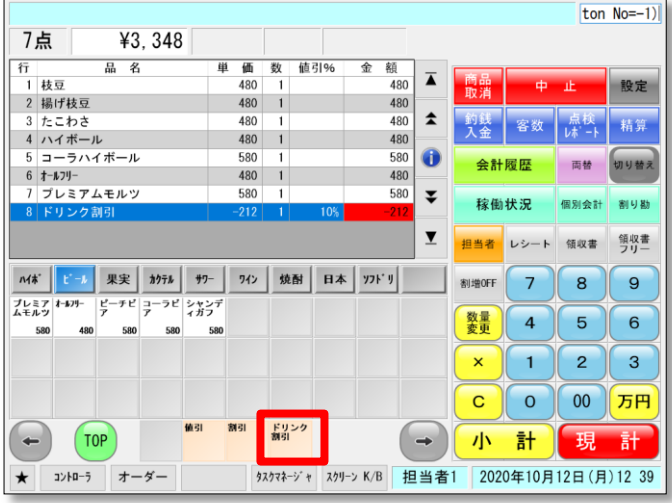

①値引/割引をしたい商品を明 細から選択します。

- ②値引の場合は値引金額を、 割引の場合は%値テンキーで 入力します。
- ③「値引」「割引」ボタンを 押します。
- ①「会計履歴」から伝票を呼出し ます。
- ②値引きの場合は「値引金額」割 引の場合は「%値」をテンキー で入力
- ③「値引」「割引」ボタンを押 します。
- ①「会計履歴」から伝票を呼出し ます。

②値をテンキーで入力し、 「ドリンク割引」ボタンを押しま す。 ※名称は設定により変動

### 4-11. 会計直後の領収書発行

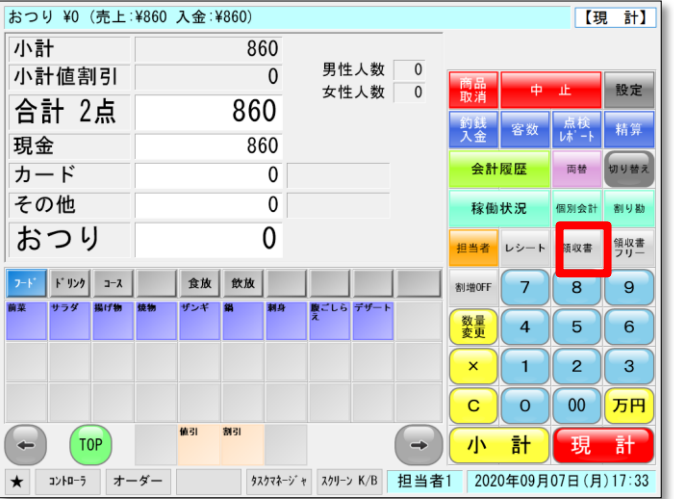

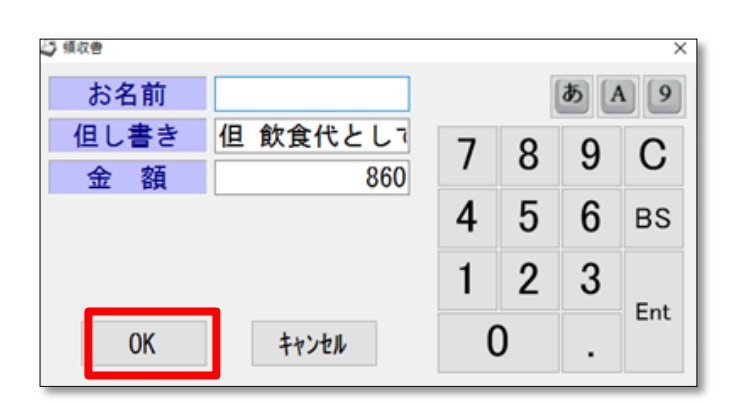

①「領収書」ボタンを押します。

- 【金額を入力して領収書を発行す る場合】
- ①「金額枠」に金額を入力します  $\circ$
- ※会計直後は会計金額が入力され た状態になっています。

②OKボタンを押す。

### 4-12. 会計後の領収書再発行

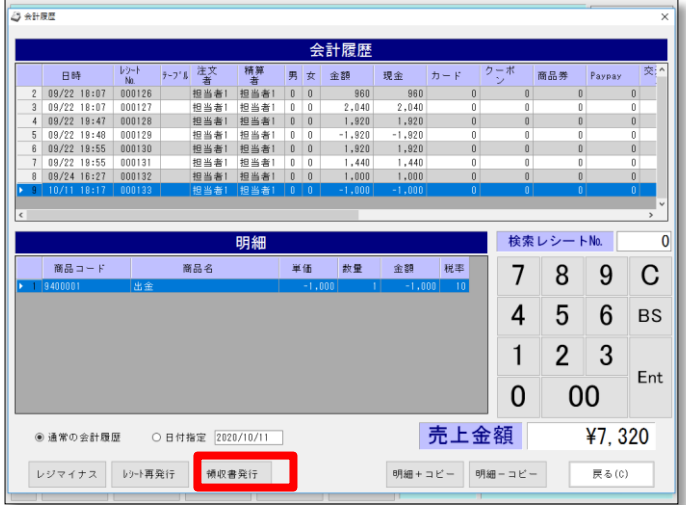

①「会計履歴」から該当の伝票を 選択します。

②「領収書再発行」を押します。 (値変更不可)

【領収書の金額指定方法】 会計画面の「領収書フリー」を選 択後値を入力可能です。

## 4-13. 個別会計

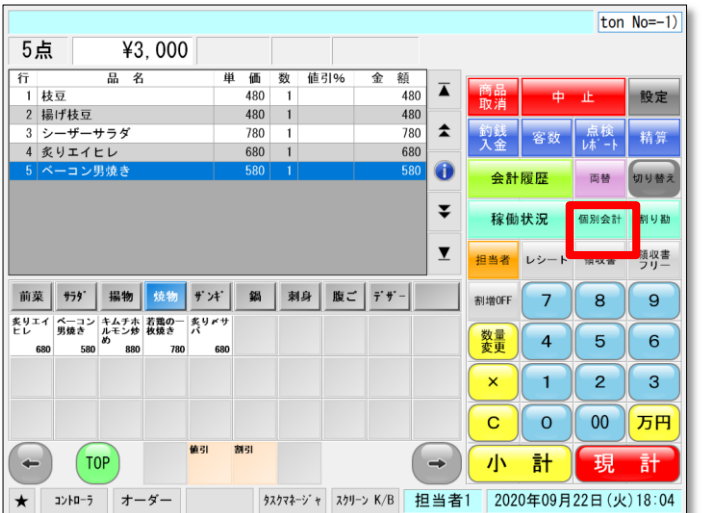

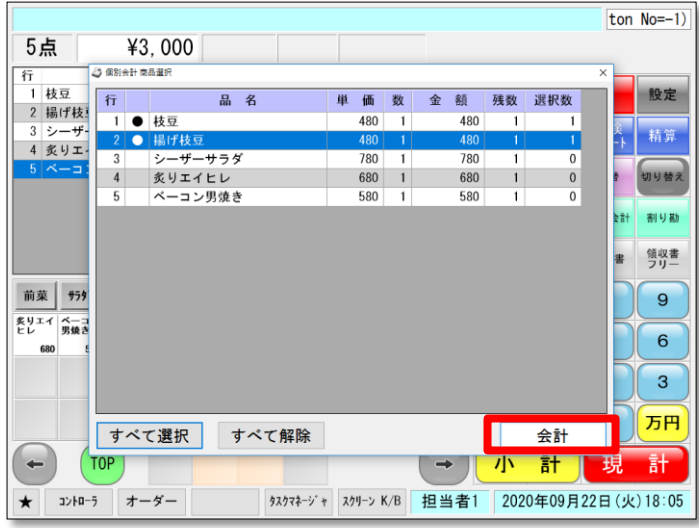

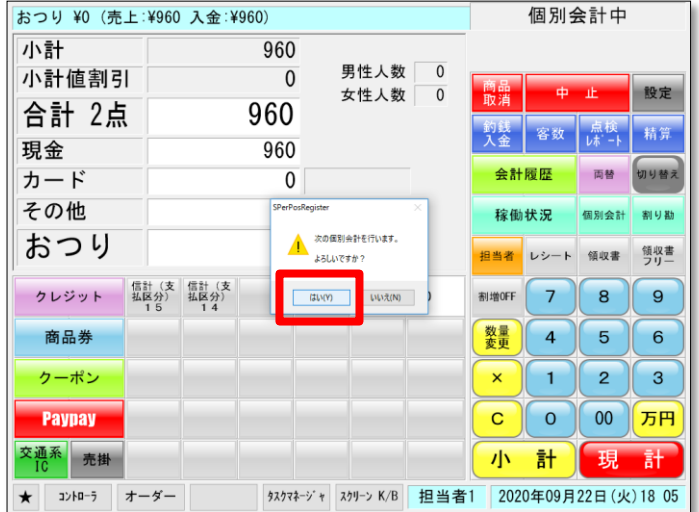

- ①「会計履歴」から伝票を呼出し ます。
- ②「個別会計」ボタンを押します  $\circ$
- ③会計する商品を選択します。 ●マークが表示される。
- ※すべて選択ボタンを押すと残り の商品を全て選択できます。
- ④「会計」を押し通常会計を行い ます。
- ⑤「次の個別会計を行う」メッ セージが出てきたら、「はい」を 押します。
- ※一つでも会計を済ませると途 中でキャンセルすることは出来 ません。

## 4-14. 割勘会計

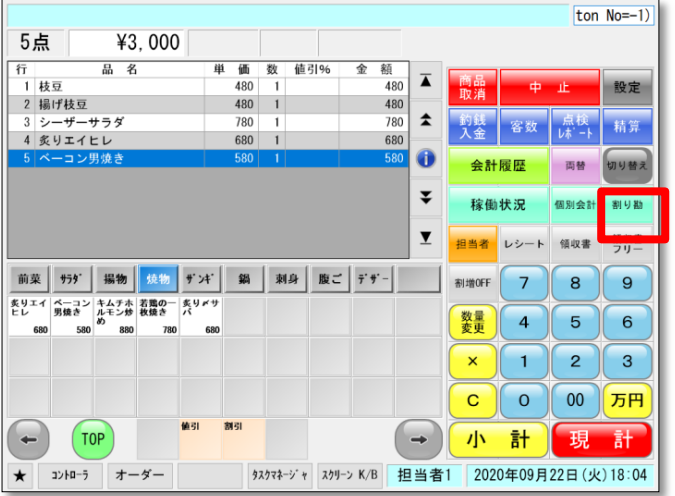

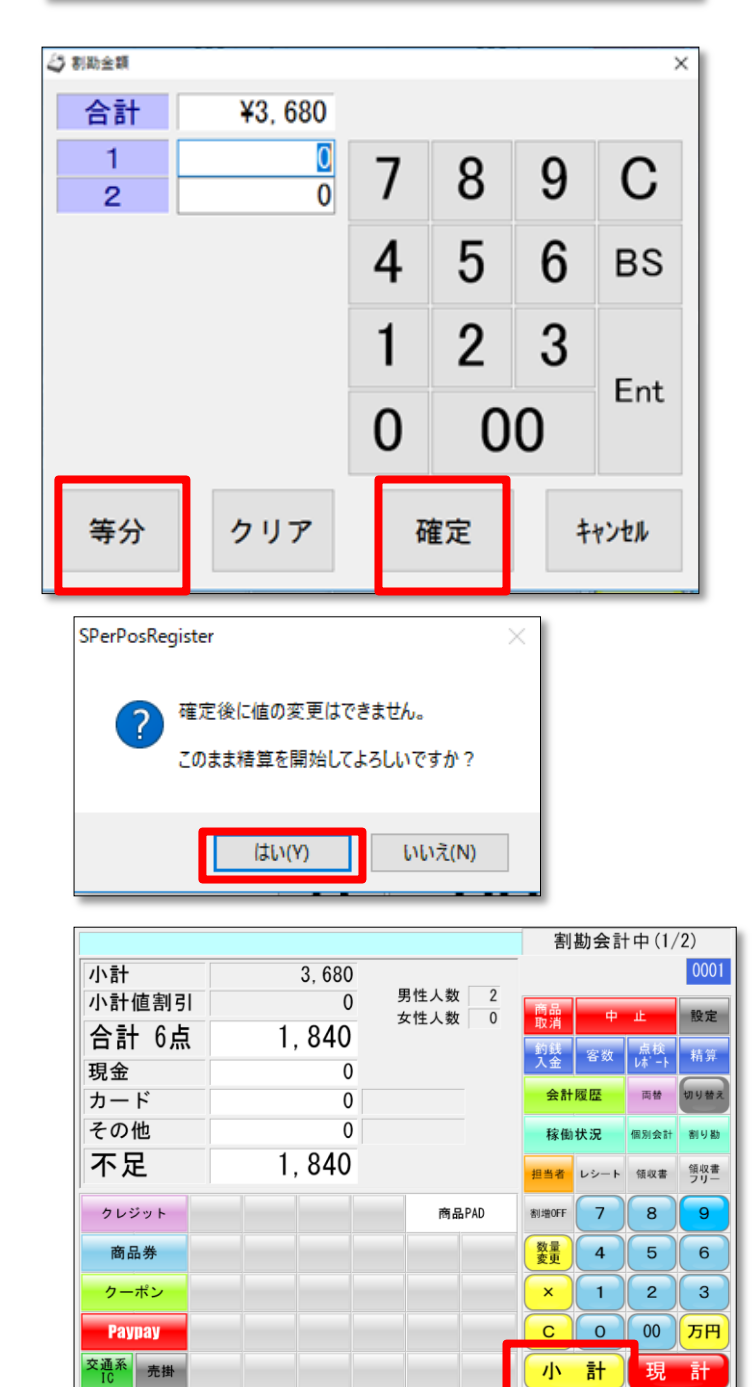

★ コントローラ オーダー

- ①「会計履歴」から伝票を呼 出します。
- ②割り勘する人数を入力し、 「割り勘」ボタンを押します。
- ※割勘できる人数は9人まで です。
- ・合計金額と割勘人数分の金 額入力枠が表示されます。
- ・「等分」ボタンは均等に分 割されます。

③金額が決定したら「確定」 ボタンを押します。 ※合計金額と入力した金額が 合わないなどの場合はメッ セージが表示されます。

④確認のメッセージが表示。 「はい」を押します。 ※途中でキャンセルをするこ とは出来ません。

⑤小計ボタンを押し1人目の 会計をします。

タスケマネージャ スクリーン K/B 担当者1 2020年09月07日(月)17 43

### 4-15. 入金

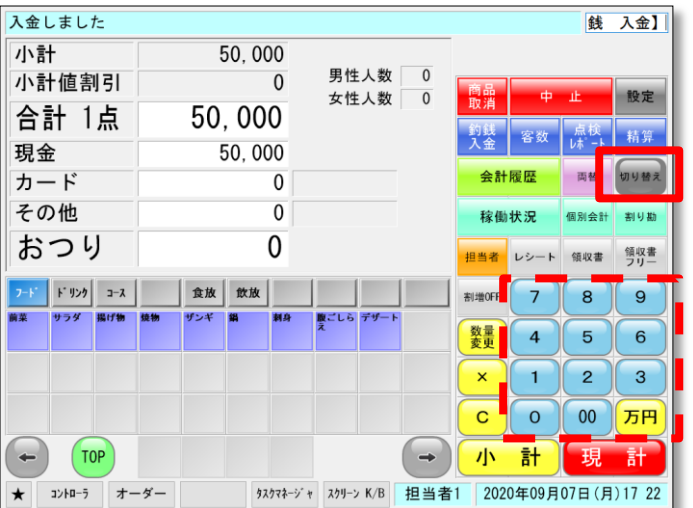

- ①伝票を選択してない状態で 「切替」を押します。
- ②入金金額をテンキーで入力し、 「入金」を押します。

## 4-16. 出金

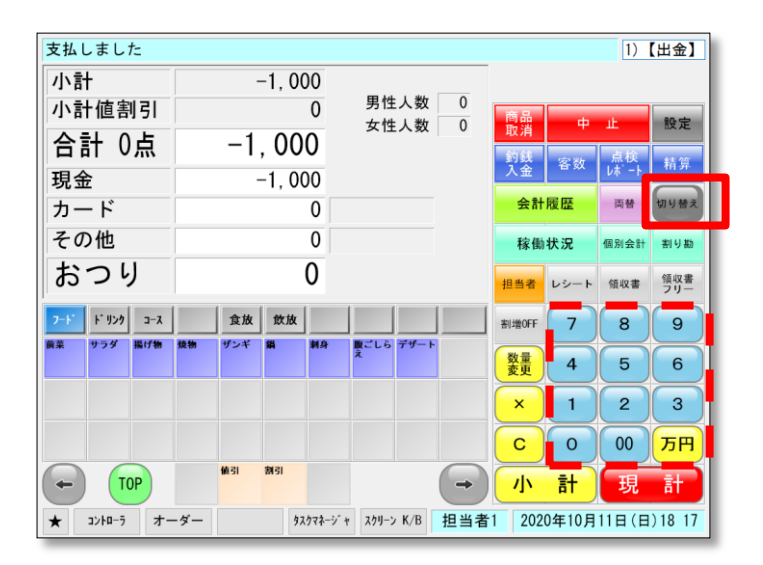

- ①伝票を選択してない状態で 「切替」を押します。
- ②出金金額をテンキーで入力し、 「出金」を押します。

### 5-1. レジマイナス(締処理前の会計データをレシート

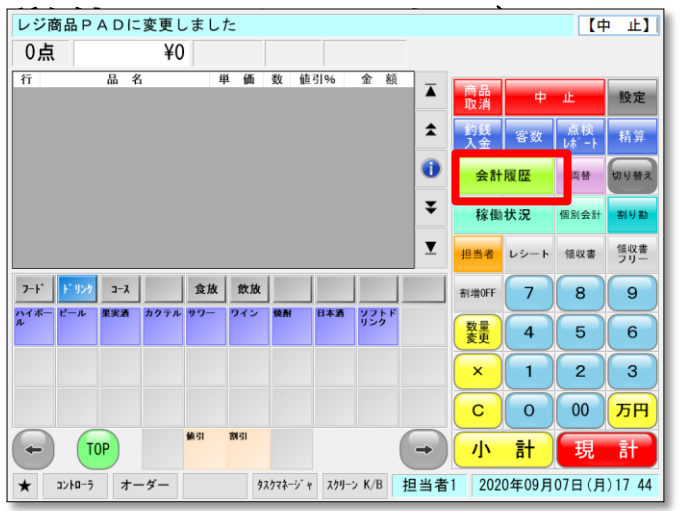

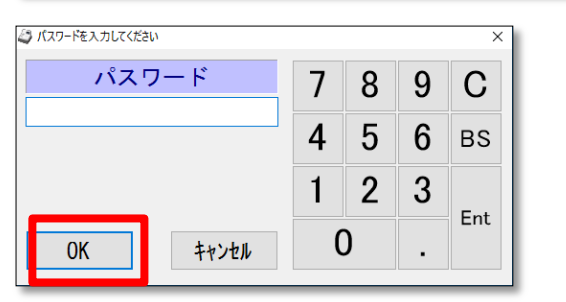

**SANEE** 検索レシートNo. 高品コー 8 9  $\mathbf C$  $\overline{7}$  $\overline{\mathbf{4}}$  $5 \ 6$ **BS**  $\overline{2}$  $\mathbf{1}$  $\mathbf{3}$ Ent  $\mathbf 0$ 00 売上金額 ○日付指定 2020/09/07 ¥10,800 ● 通常の会計履歴 明細+コピー 明細-コピー  $\qquad$  戻る(0) →再発行 傾収書発行 レジマイナス シ パスワードを入力してください パスワード  $\overline{7}$ 8 9  $\overline{C}$  $\overline{4}$ 5 6 **BS** BS  $\overline{2}$  $\mathbf{1}$ 3 Ent .<br>Ent  $\mathbf 0$  $0<sup>K</sup>$ キャンセル SPerPosRegister  $\times$ レジマイナスを行います。 よろしいですか? はい(Y) いいえ(N)

①「会計履歴」ボタンを押す

②パスワードを入力しOKボタン を押します。

③一覧からマイナスするレシート を選択します。

④レジマイナスボタンを押します。

⑤パスワード画面で「OK」ボタ ンを押します。

※パスワードを設定している場合 は入力してください。

⑥「はい」ボタンを押します。

### 5-2. 会計後の修正

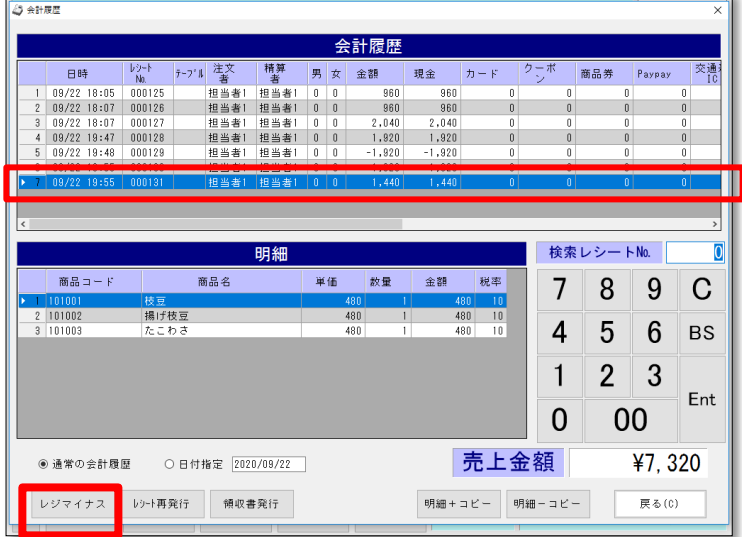

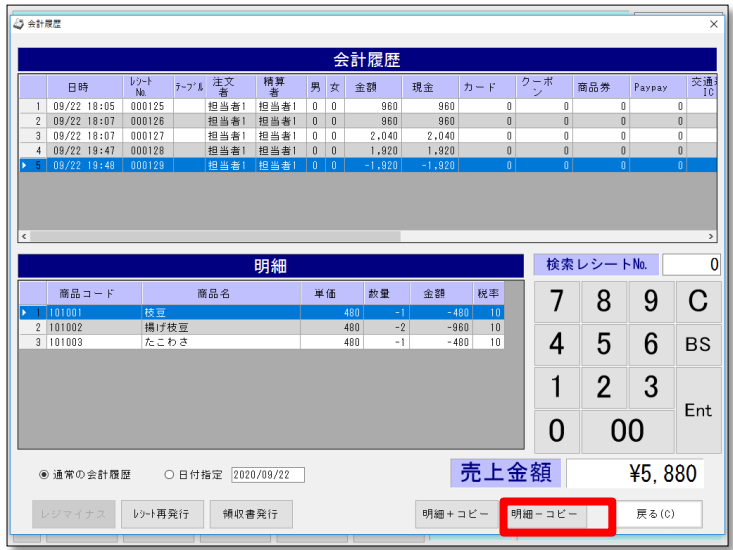

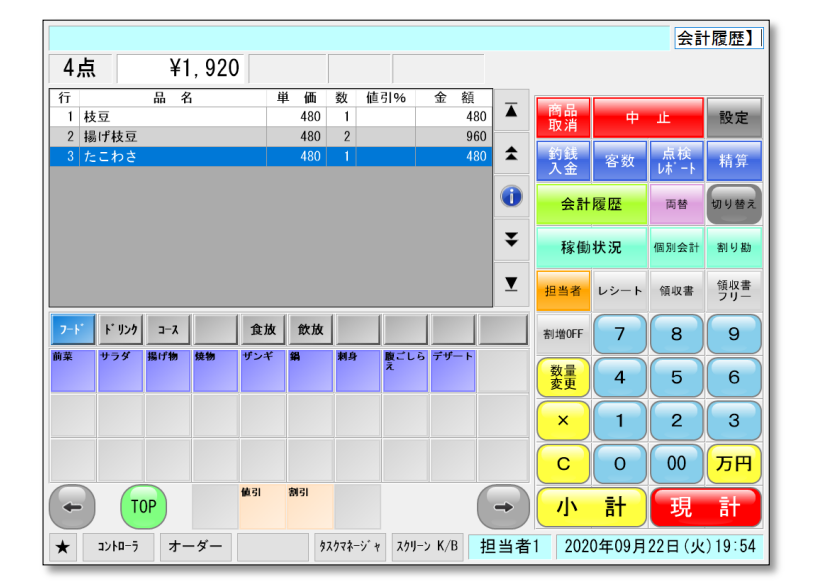

①「会計履歴」ボタンを押す。

②一覧から変更するレシートを 選択します。

③レジマイナスボタンを押しま す。

④パスワード「OK」

※パスワードを設定している場 合は入力してください。 コピーする会計を選択

⑤マイナスで表示された伝票を 選択したまま「明細ーコピー」 を押します。

・明細がコピーされて、レジ画面 に戻ります。

### 5-3. 伝票取消(未収取消)

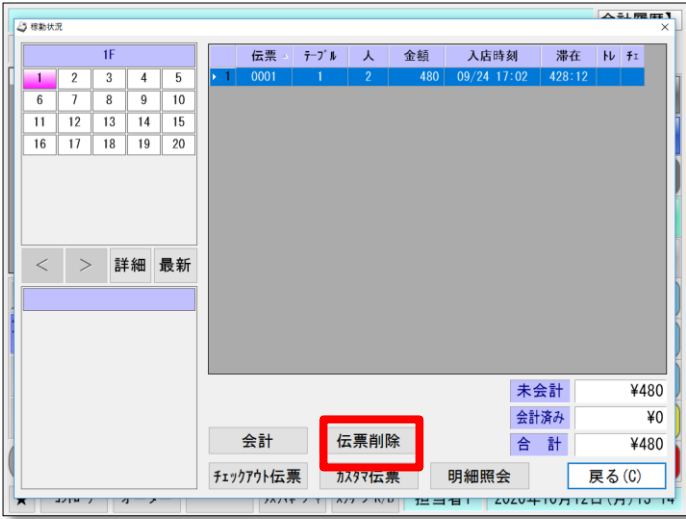

①「稼働状況」ボタンを押します。

②該当の伝票を選択します。

③「伝票削除」ボタンを押します。